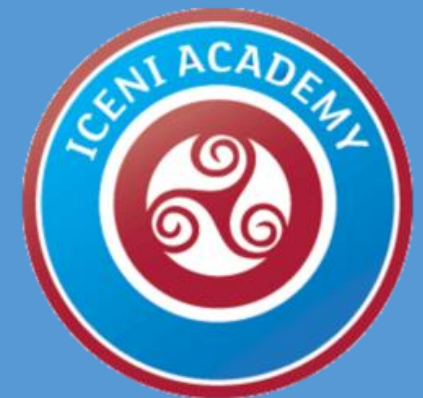

# **Microsoft Teams Support Session for Families**

#### •Google Office 365

- •Click on Office 365 Login / Microsoft Office
- •Log in using 13-H.Colson@iceni.attrust.org.uk and password

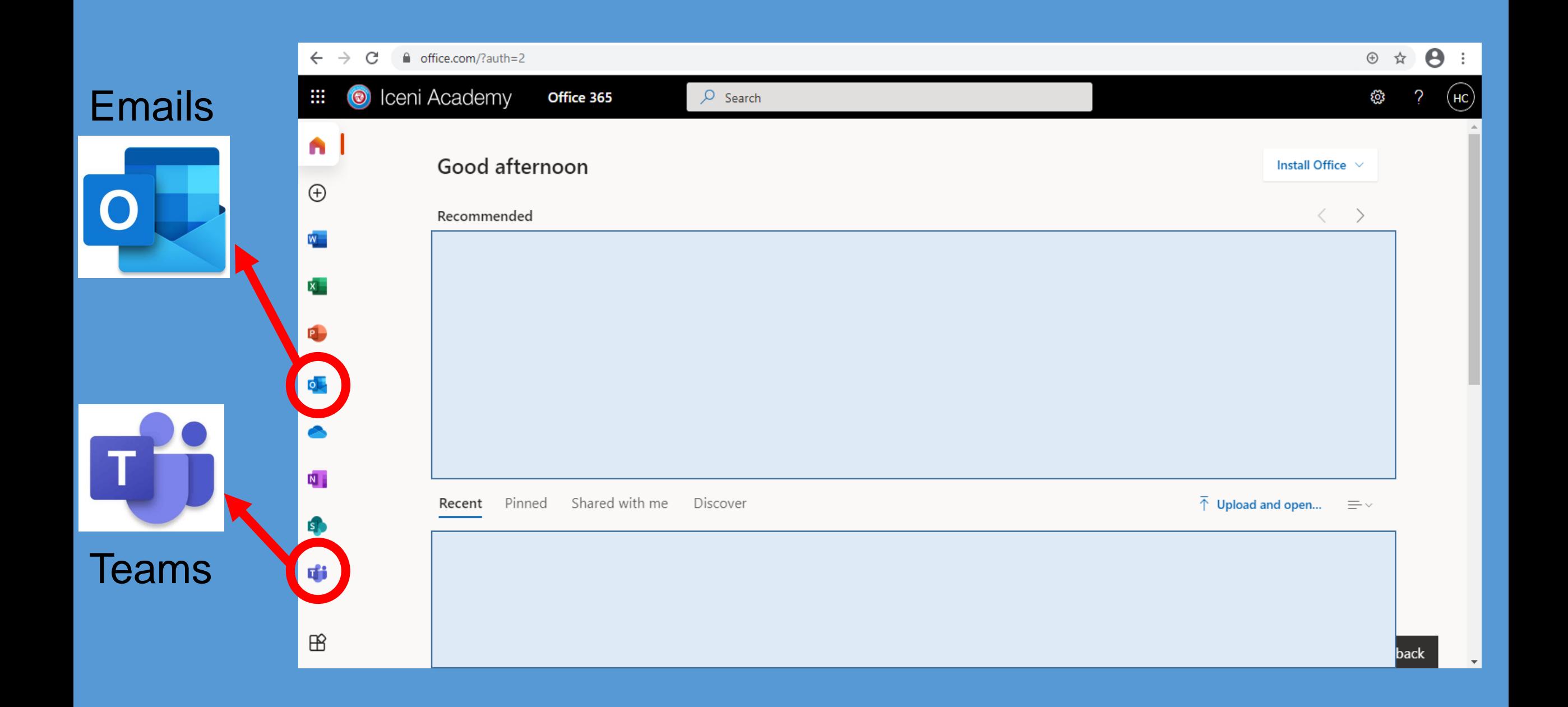

### Accepting Invites Always press the

# $\overline{\phantom{a}}$  tick button

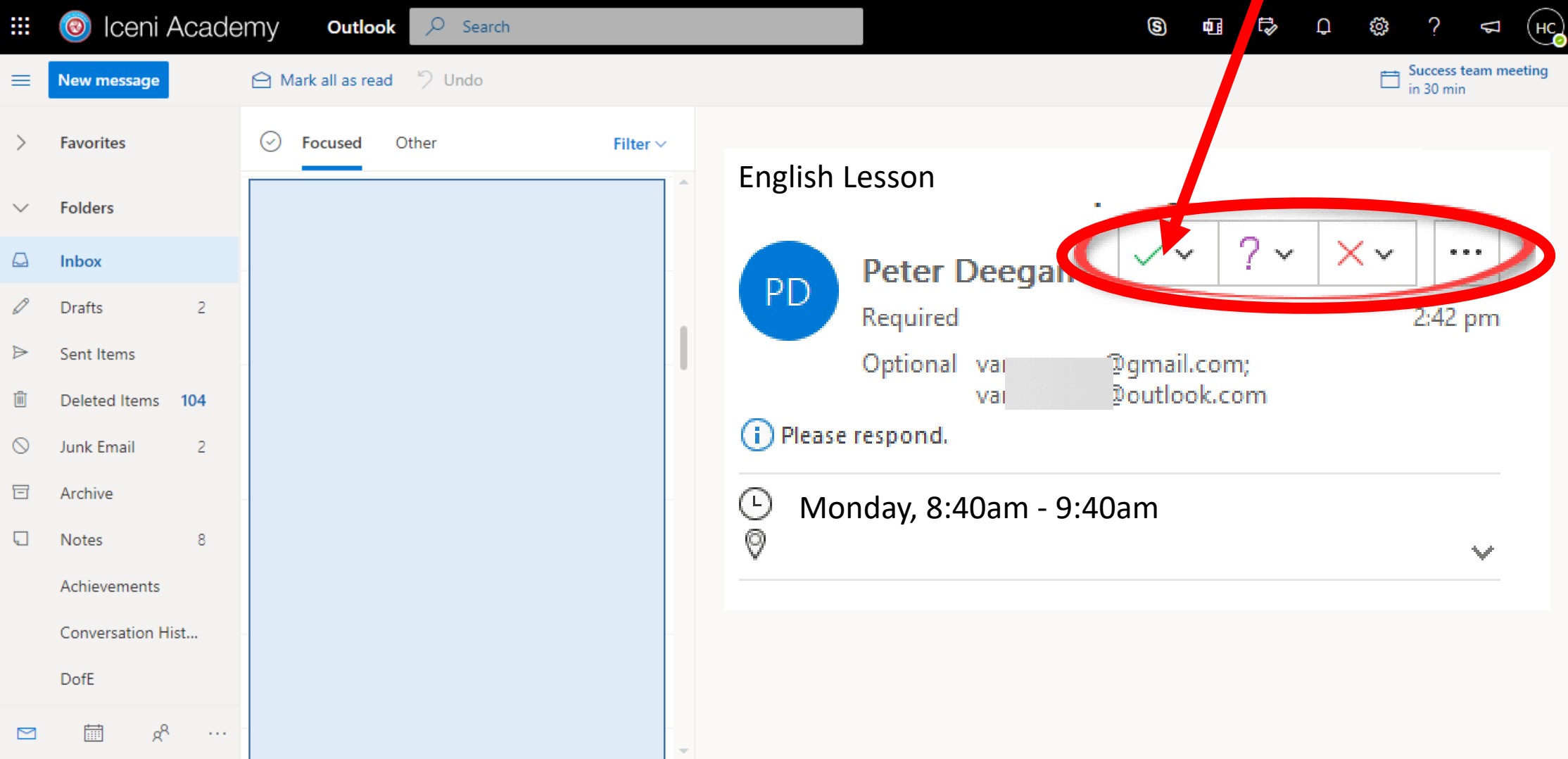

# Joining a Meeting

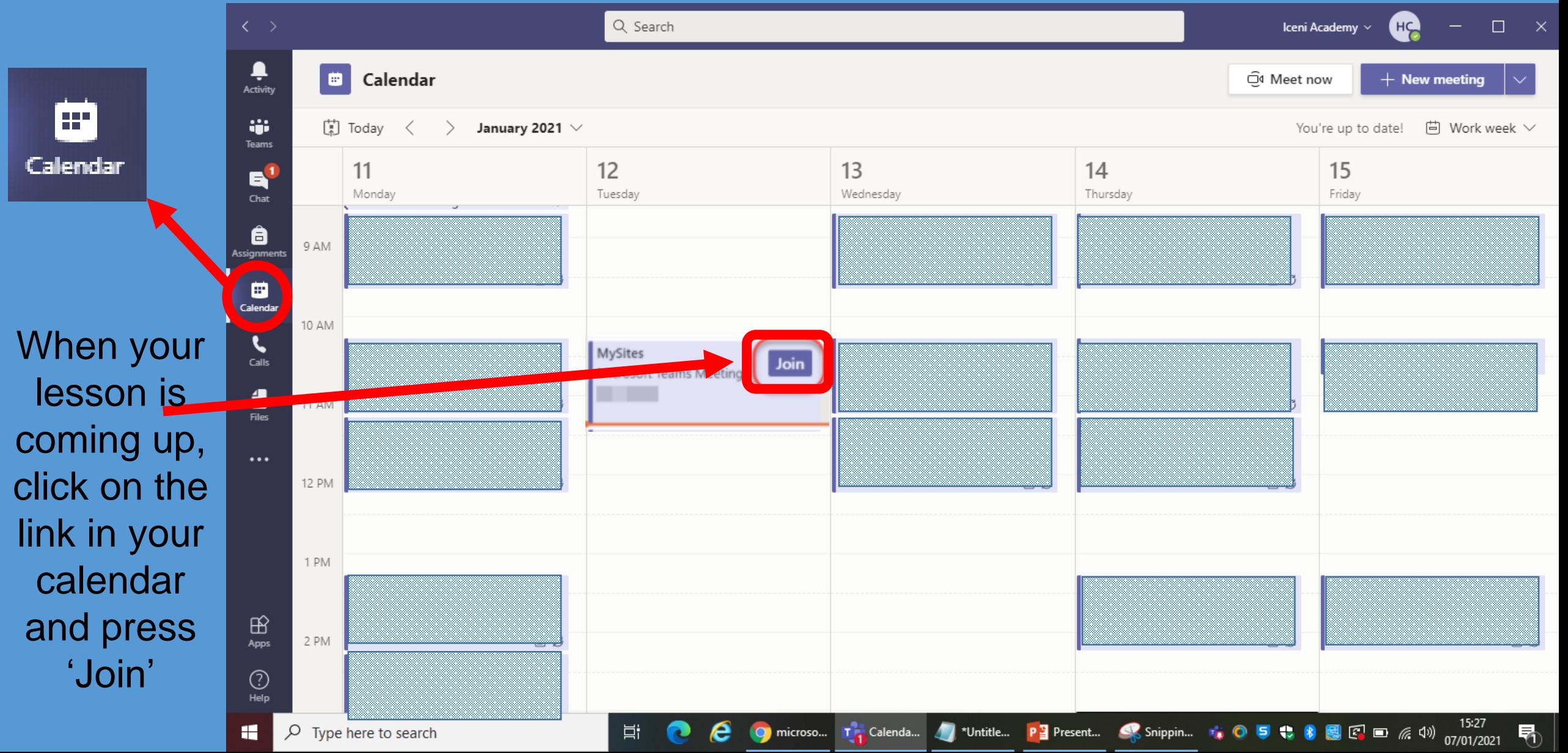

### Alternative Method of Joining a Meeting

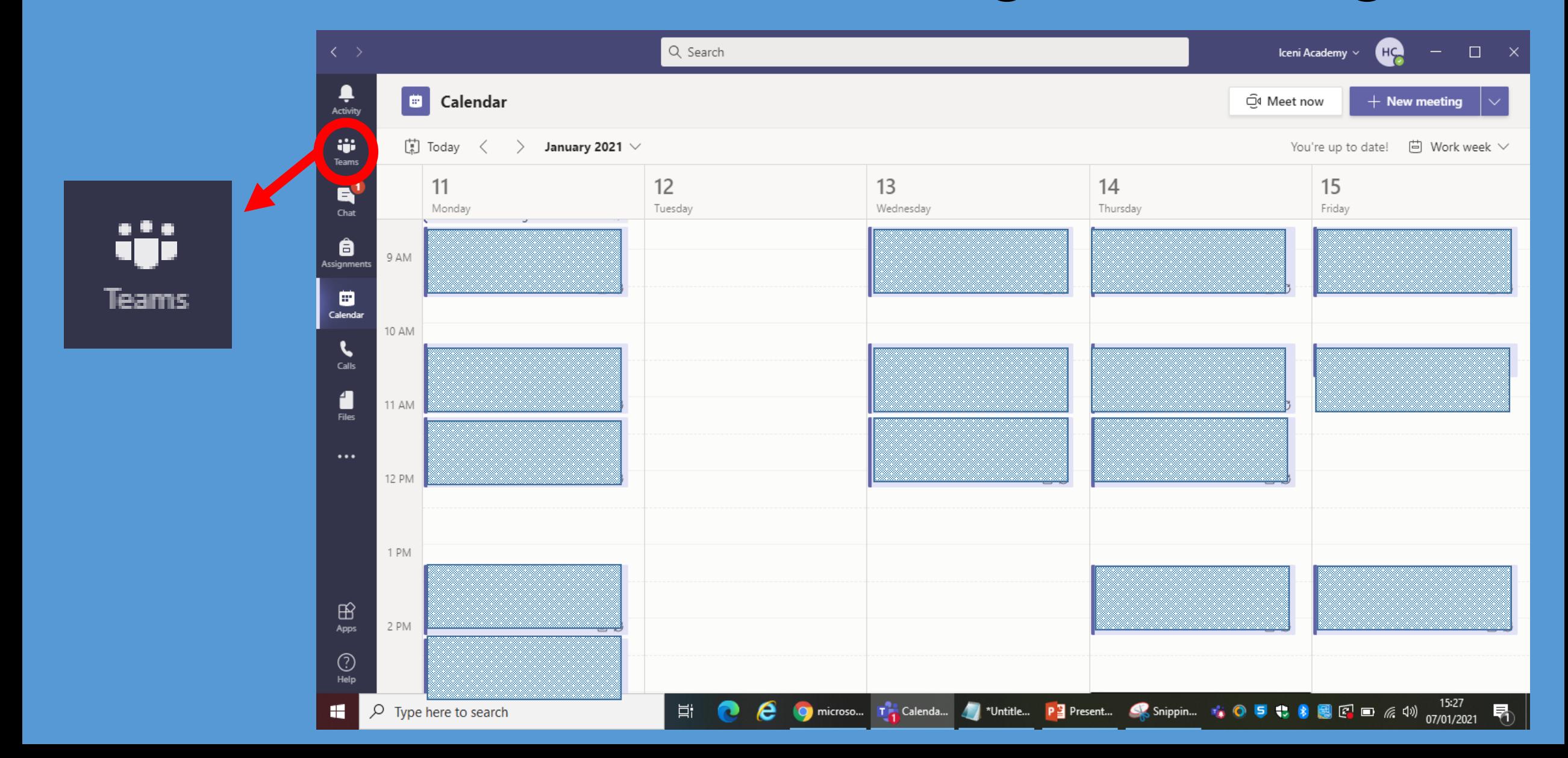

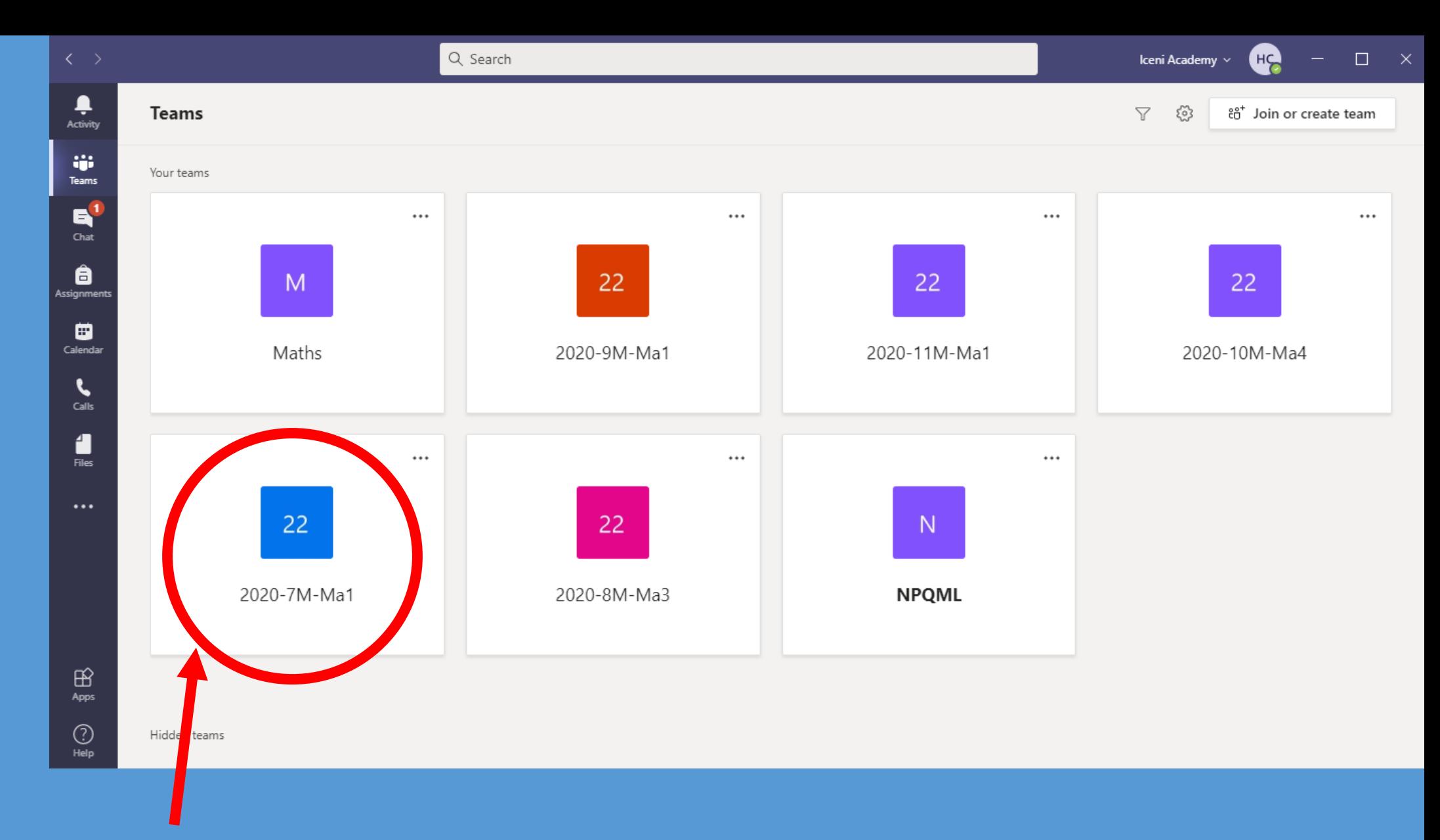

Click on the Team that your next lesson will be

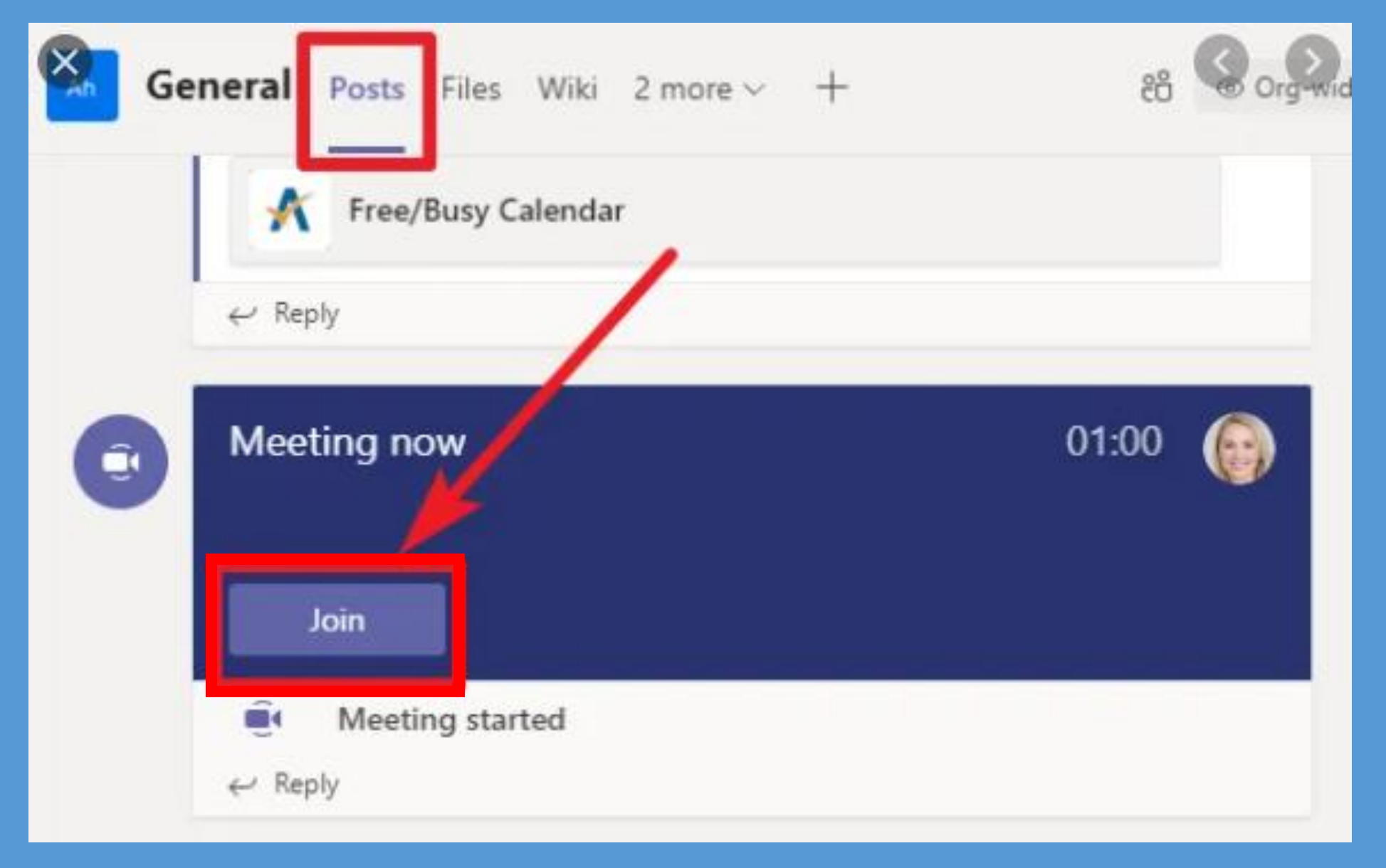

#### Press Join

#### Once You Have Joined a Meeting

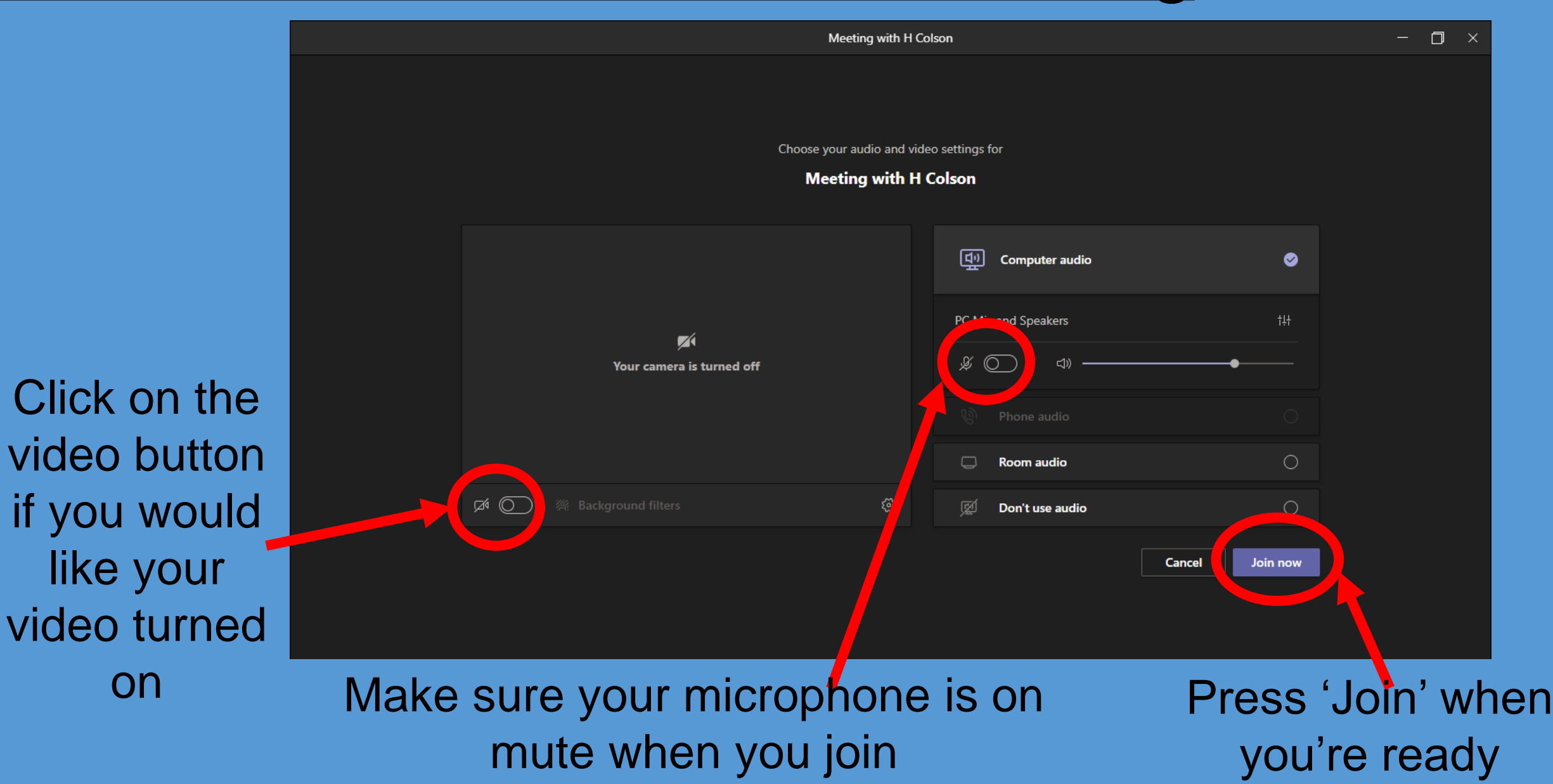

### When You Are In a Meeting

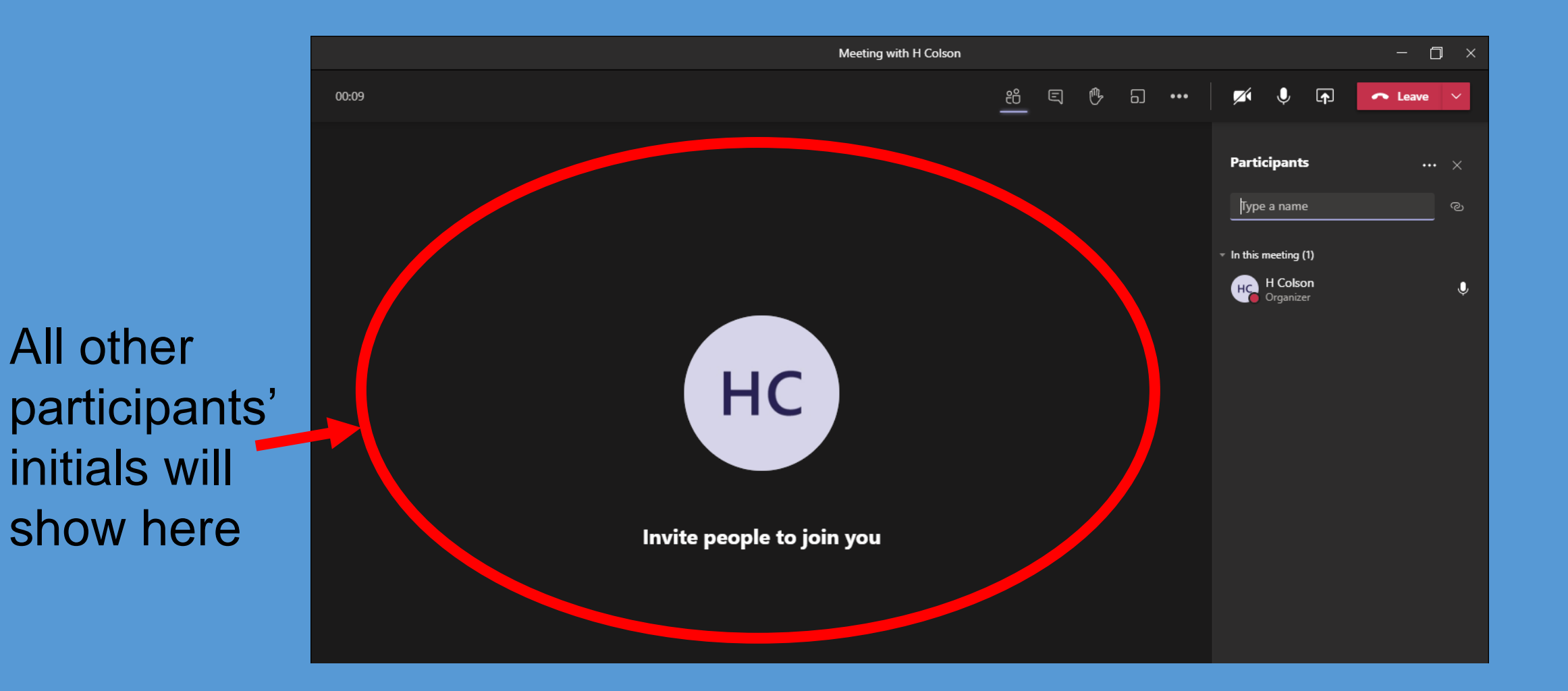

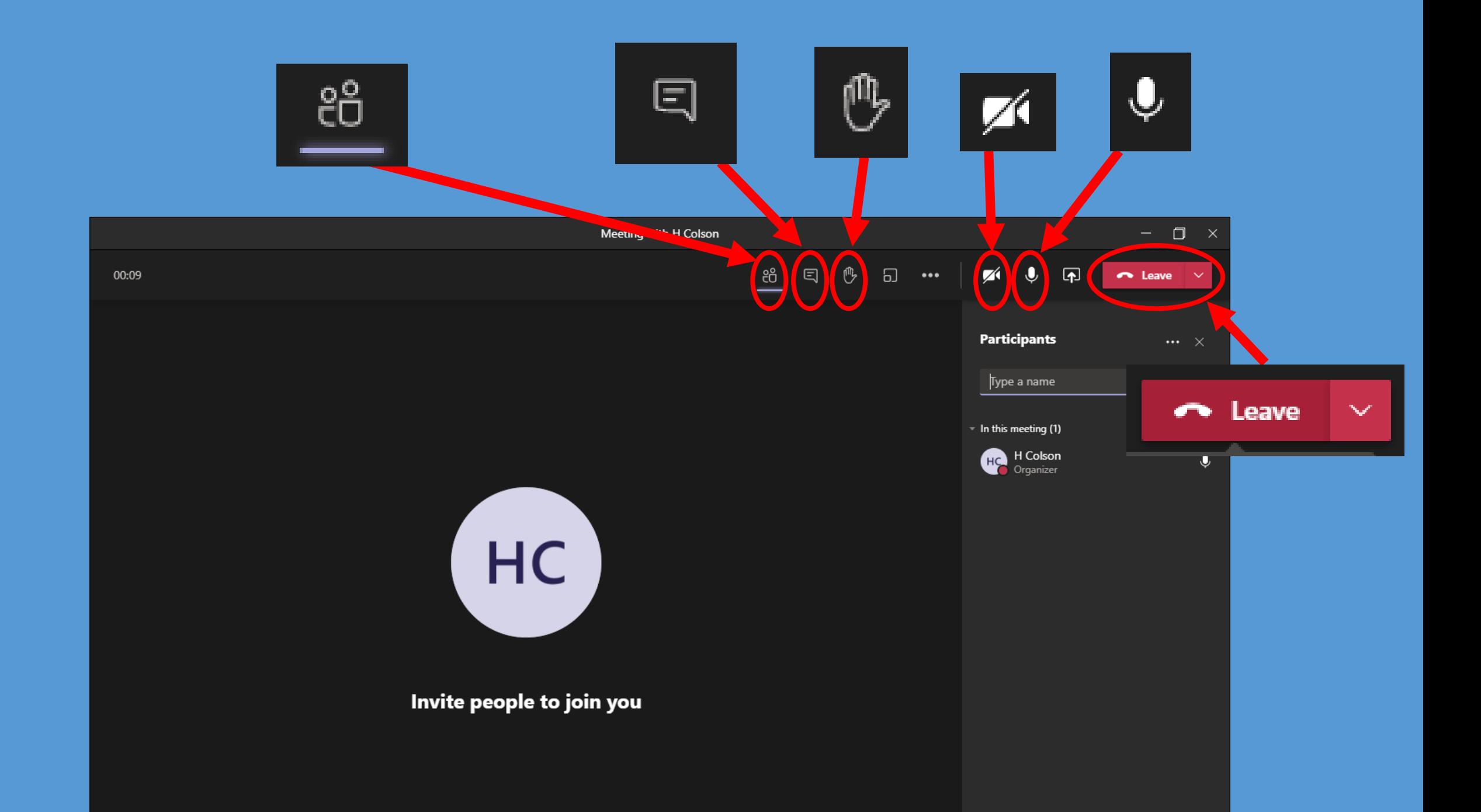

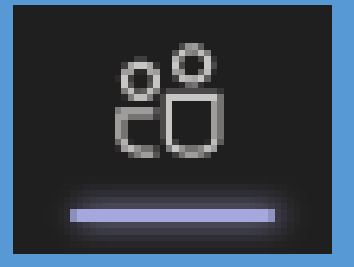

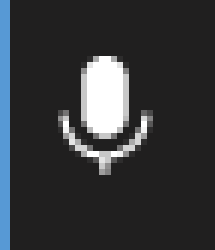

This shows you who is in the Teams meeting. Press it and the names appear on the right.

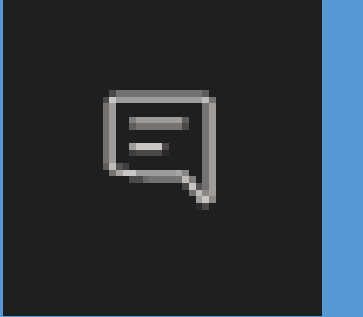

This shows you the Teams chat. You can ask/answer questions by typing in the chat.

Press this button to raise your hand to ask/answer a question. Don't forget to press it again to turn it off.

Press this button to turn your mic on and off. My mic is currently on as there's no line through it

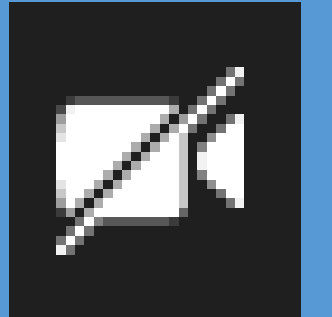

Press this button to turn your video on and off. My video is currently off.

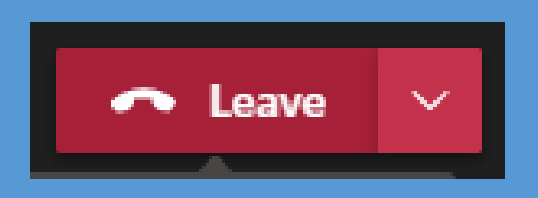

Press this button to leave the Teams meeting at the end of the lesson.

## Viewing Recordings Afterwards

#### Make sure you're on posts

Go to Teams and select the class that you would. like to watch the recording of

> The recording will be at the bottom of the thread for the meeting. Just download and play

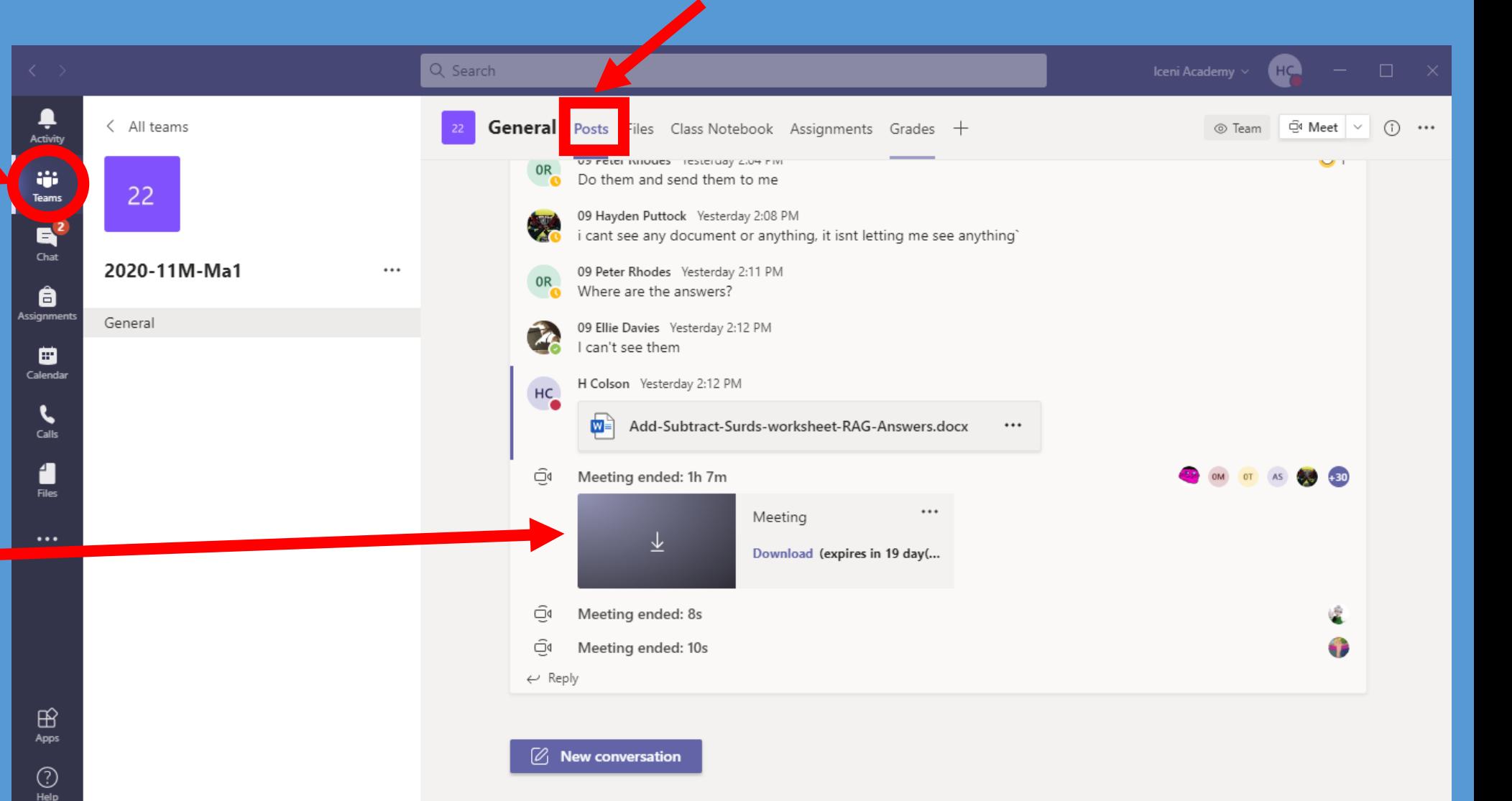

## **Assignments**

#### Go to 'Assignments'

Go to Teams and select the class that you need to complete work for

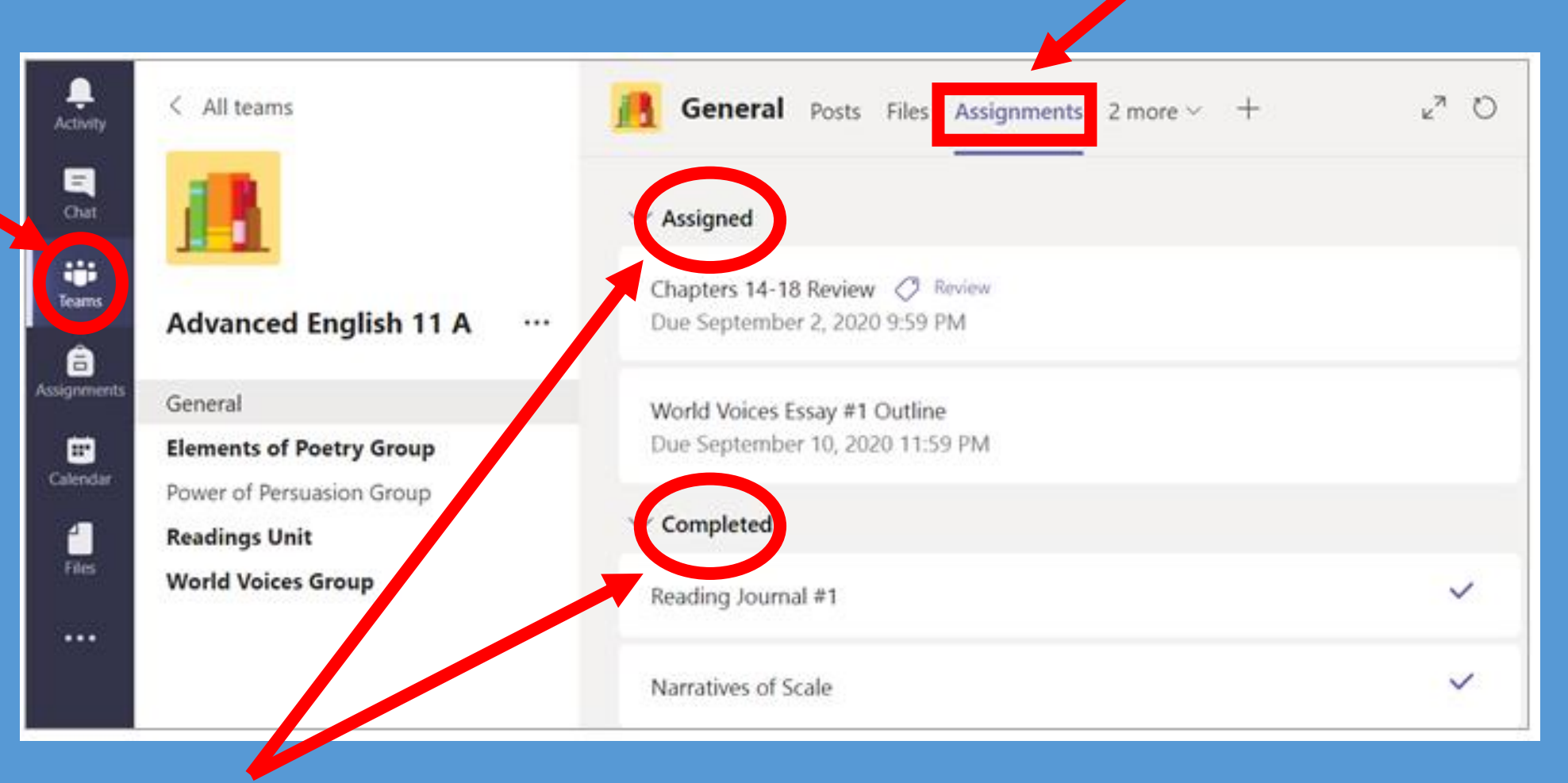

Newly assigned and completed activities will show here. Click on the assignment you need to complete

The activity will show under 'My work'. Click on each item to see instructions and/or answer documents

You may need to add a document to show your work. You can do this on Word and then upload or add a Google Word doc and then complete your work

Once all work is complete and you're ready to hand it to your teacher press 'Turn in'. Once this button is pressed, your teacher will be able to see your work. You can 'Undo turn in' if you've made a mistake or forgotten to upload your work.

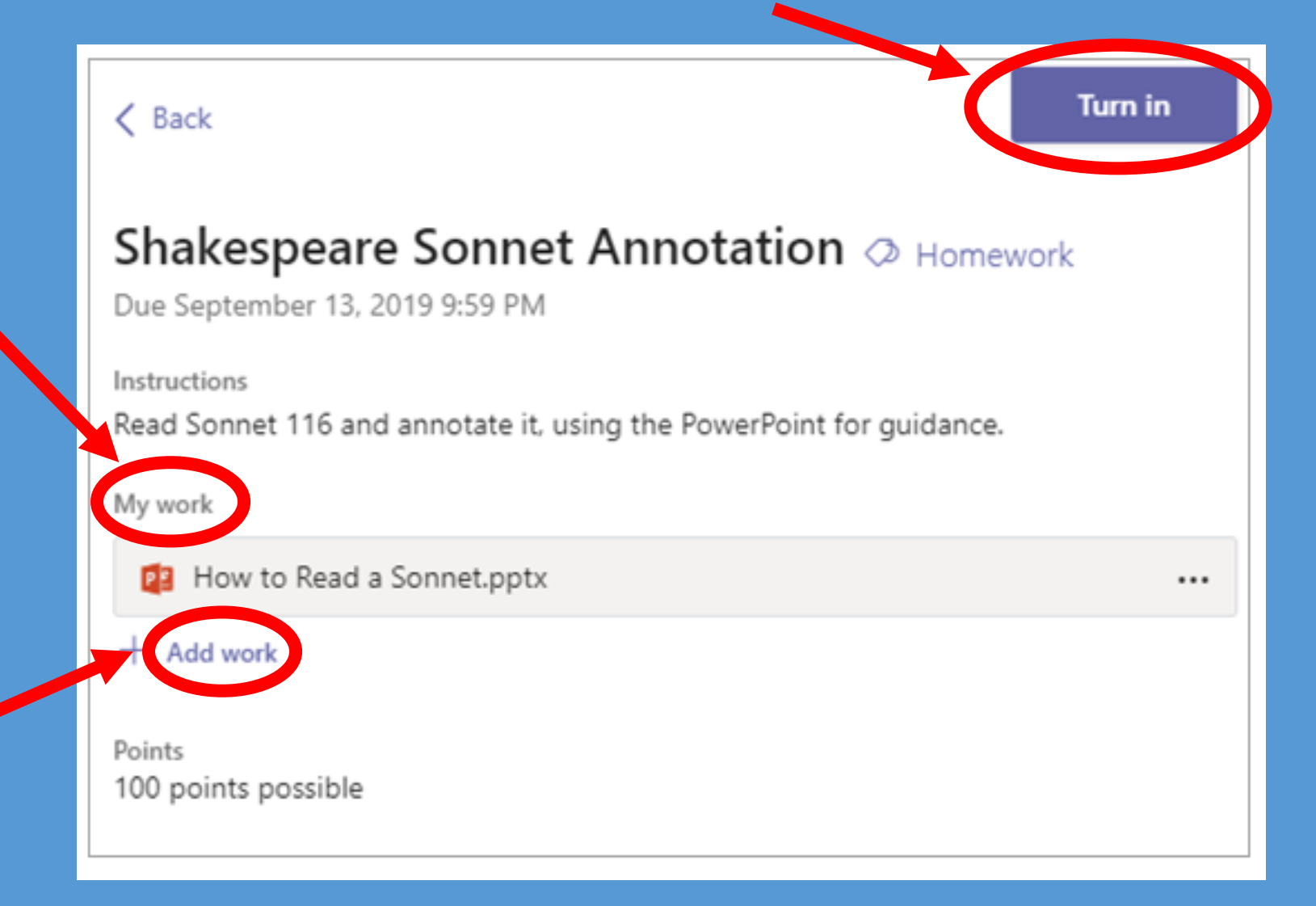

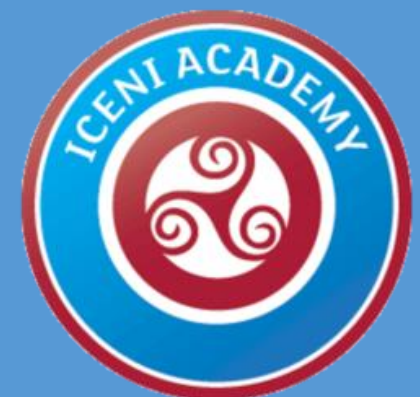

# If you have any questions please get in touch